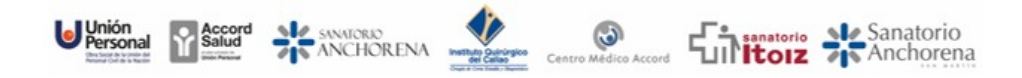

# ▌ **SISTEMA DE VALIDACIÓN ELECTRÓNICA** ▌ **MANUAL DE UTILIZACIÓN**

#### INDICE:

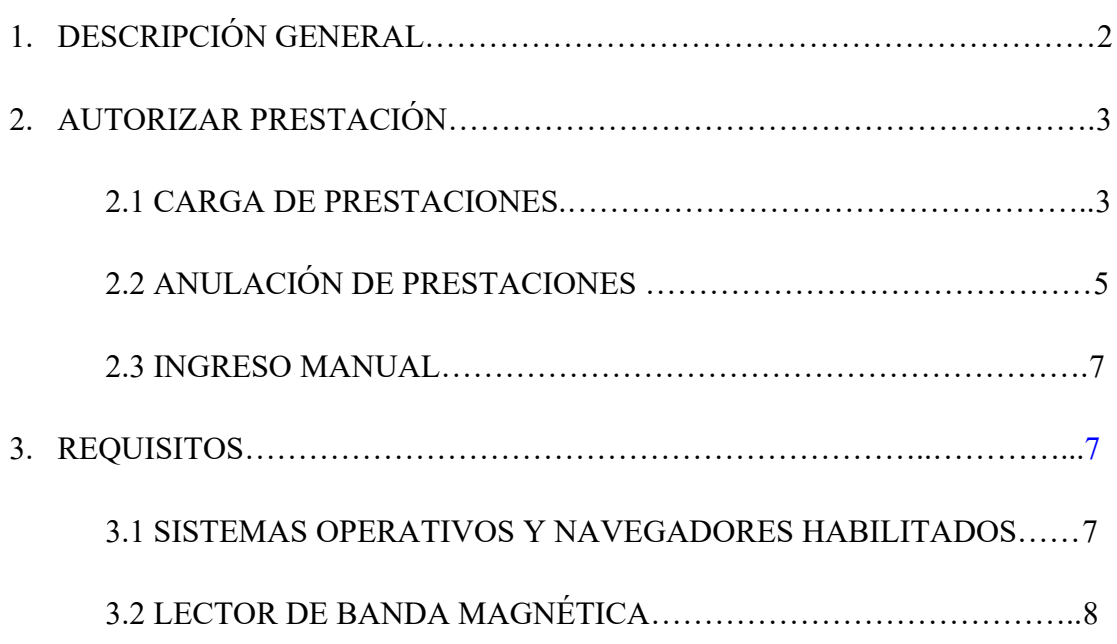

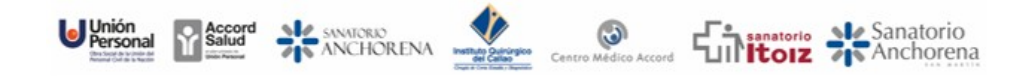

## <span id="page-1-0"></span>**1. DESCRIPCIÓN GENERAL**

Al ingresar al sitio [http://www.unionpersonal.com.ar](http://www.unionpersonal.com.ar/) o [http://www.accordsalud.com.ar](http://www.unionpersonal.com.ar/) , usted debera hacer click en la opción de uso exclusivo para los prestadores.

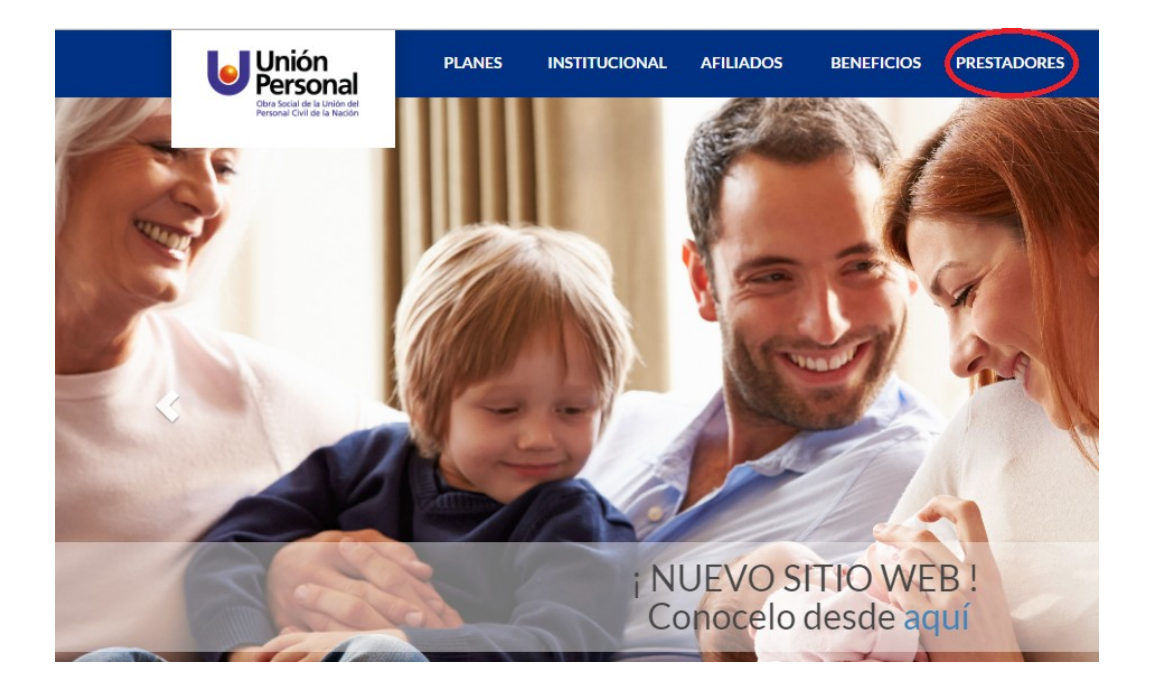

Esto le permitirá ingresar su usuario y clave de acceso, la cual debe ser tramitada previamente en Unión Personal. Luego presionar el botón '**Ingresar**'.

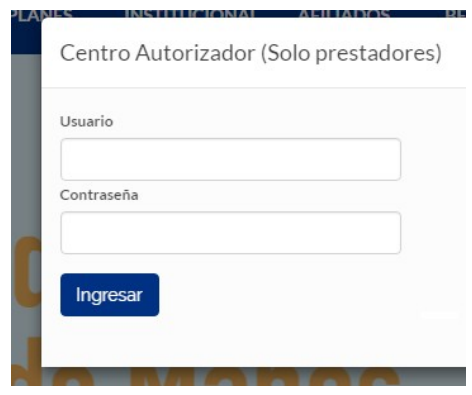

**Nota**: También Se puede ingresar directamente a la pantalla del Centro Autorizador desde: [http://centro.unionpersonal.com.ar/appHMS/ca\\_web\\_prod/login.php](http://centro.unionpersonal.com.ar/appHMS/ca_web_prod/login.php) En este caso, no olvide seleccionar ´**Prestador**'.

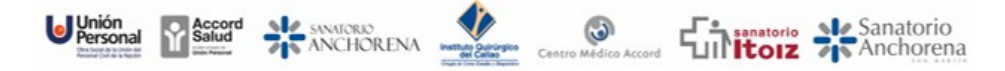

En el encabezado Ud. podrá ver sus **Datos de usuario**, y verificar que los mismos sean los correctos. Se recomienda cambiar su clave de acceso con la opción **CLAVE** desde el menú.

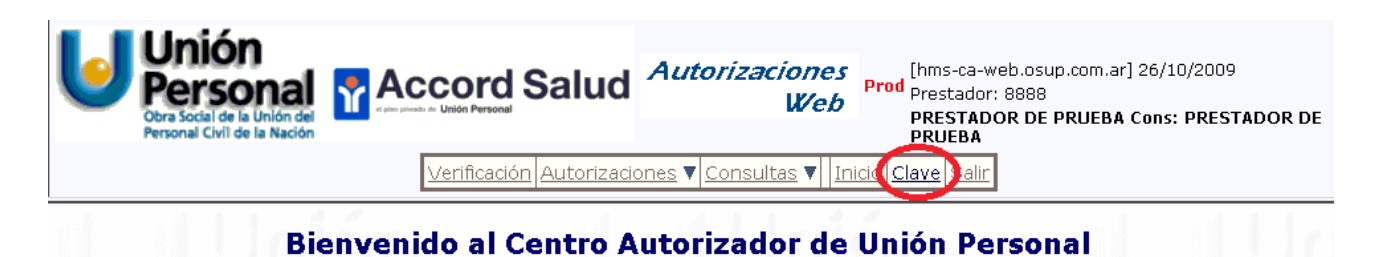

El resto del menú de acceso contiene las siguientes opciones:

- **VERIFICACION**: En esta opción se podrá verificar los datos del afiliado, nombre, plan y estado de la afiliación.
- **AUTORIZACIONES:** Dentro de esta opción Ud. podrá cargar sus prestaciones o anular autorizaciones.
- **CONSULTAS:** Ud. podrá obtener un listado de las autorizaciones registradas en una fecha o de un afiliado determinado. También, desde este menú se podrá acceder a la reimpresión de autorizaciones.

## <span id="page-2-1"></span>**2. AUTORIZAR PRESTACIÓN**

En la siguiente sección se describen los pasos para cargar sus prestaciones ingresando al menú de **Autorizaciones** >> **Prestaciones.**

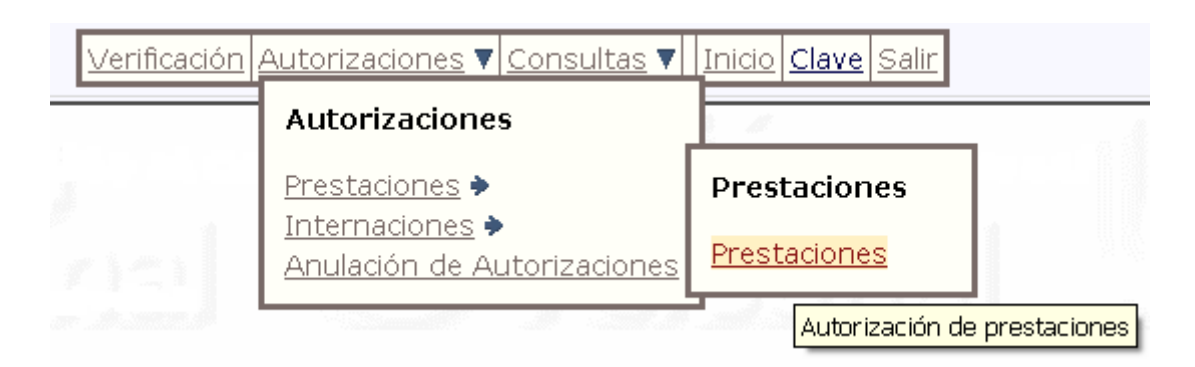

#### <span id="page-2-0"></span>**2.1 CARGA DE PRESTACIONES:**

En la pantalla siguiente se deberán ingresar los datos del afiliado (numero de afiliado, versión y plan) y el o los códigos de las prestaciones que se realicen.

Si realiza la carga por medio de lectora de credenciales, deberá posicionar el cursor en el campo **Banda Magnética** y deslizar la credencial por su lectora.

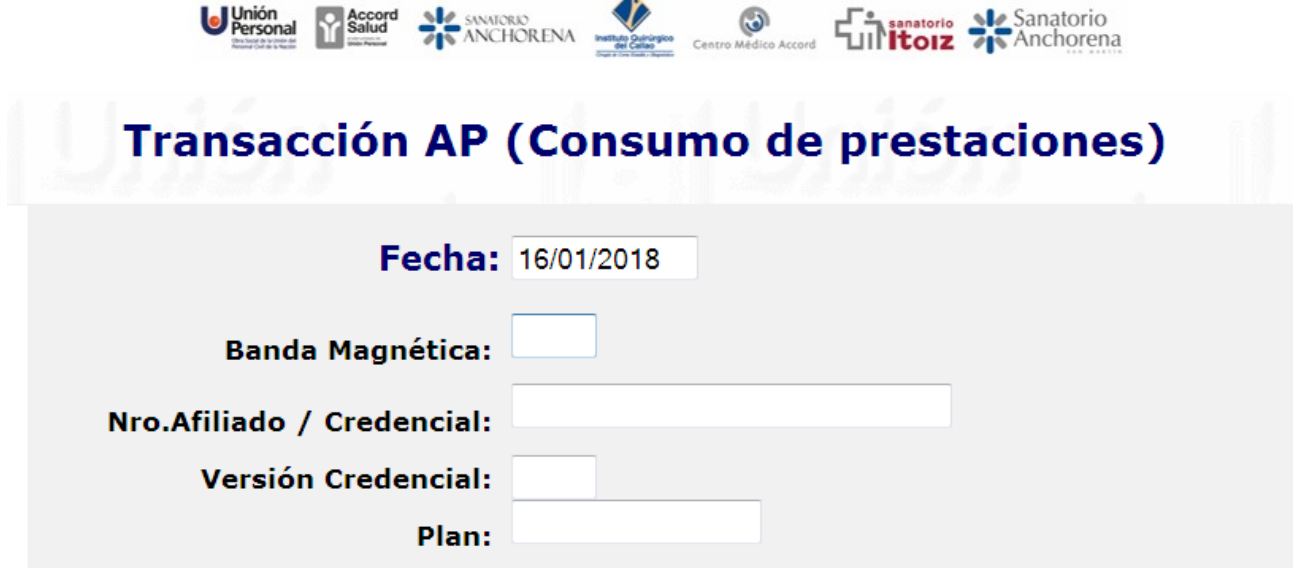

**Nota**: En caso que la credencial se encuentre desmagnetizada o tenga que cargar prestaciones que no se realicen ante la presencia del afiliado podrá ingresar los datos manualmente.

Si el afiliado existe, y este activo, podrá a continuación cargar el o los códigos de las prestaciones realizadas al mismo, el máximo a ingresar es de hasta 6 códigos por transacción.

*Nota: Para la operatoria de Laboratorios, se establecio el maximo de 20 códigos. Dicha cantidad es configurable y puede adecuarse a pedido del prestador/institucion*.

#### Prestaciones a Autorizar

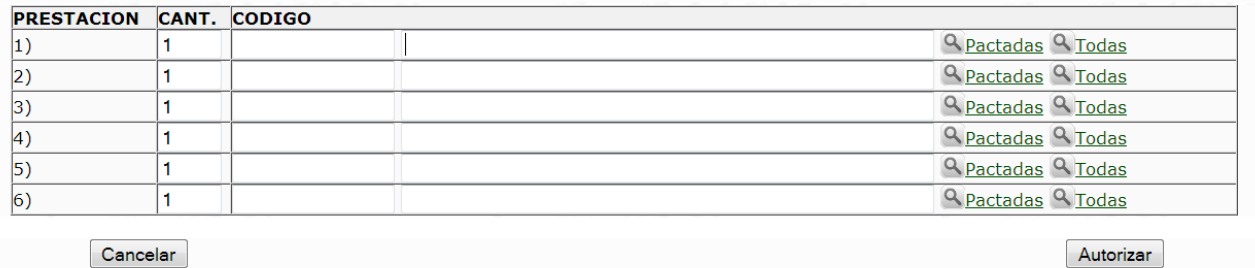

Cargar los códigos de las prestaciones de a uno en el campo Código, presionar el tabulador (tecla Tab) o hacer clic en el siguiente campo para que se cargue el nombre. Ej.: 1420101 Consulta medica

Una vez cargado todos los datos cliquear en el botón **Autorizar**

Seguidamente se mostrará la respuesta de la transacción en la que se podrá ver si la misma fue autorizada o rechazada.

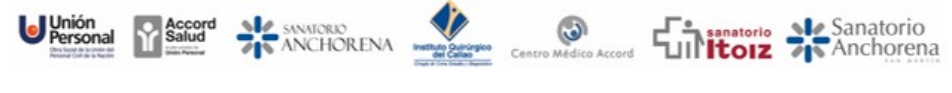

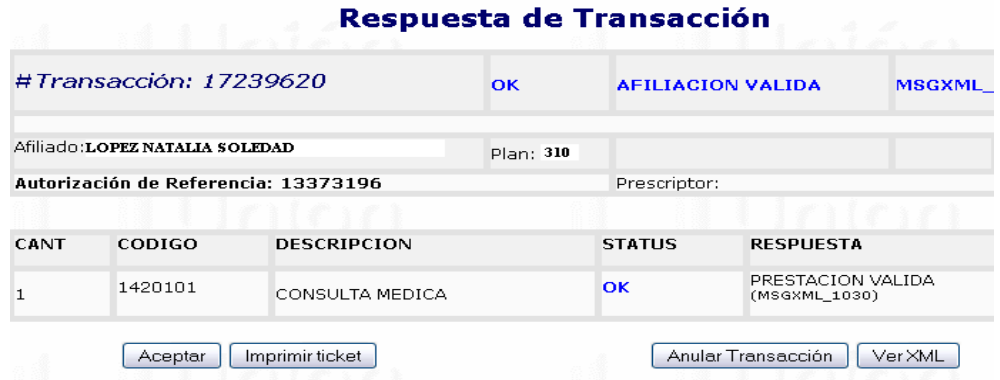

**Nota**: Verifique el campo Respuesta "**PRESTACION VALIDA**" y Status "**OK**" para saber si la transacción fue correcta y ha sido aceptada la prestación.

Si desea **imprimir el ticket** deberá marcar el botón Imprimir ticket

Presione **Aceptar** para volver a la pantalla inicial de carga de prestaciones.

#### <span id="page-4-0"></span>**2.2 ANULACIÓN DE PRESTACIONES:**

En caso de detectarse algún error en la autorización, la misma puede anularse desde respuesta de la transacción, presionando el botón de **ANULAR TRANSACCION**

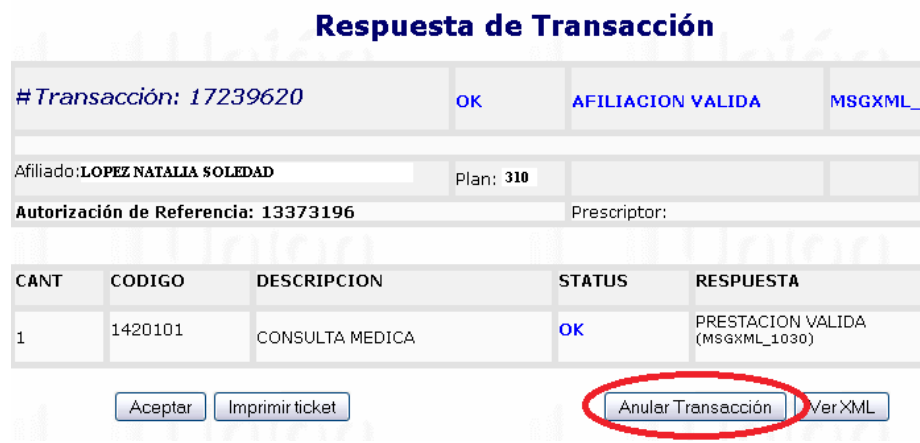

O también se puede acceder desde el **menú principal** ingresando en **Autorizaciones** y

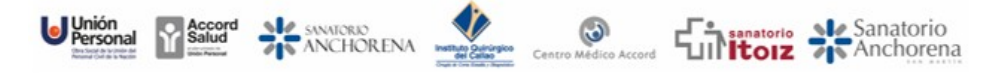

seleccionando **Anulación de Autorizaciones**.

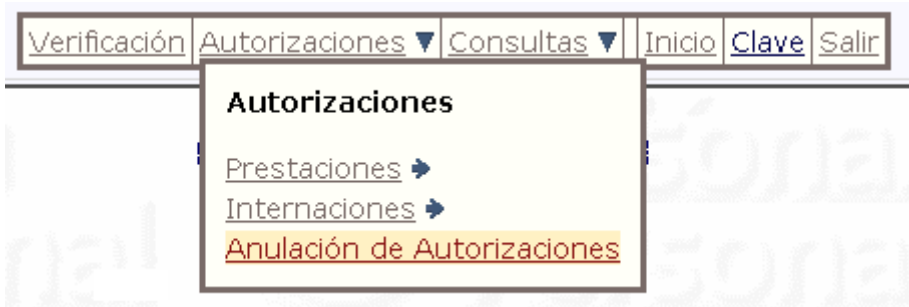

#### **Transacción ATR (Anulación de Autorizaciones)**

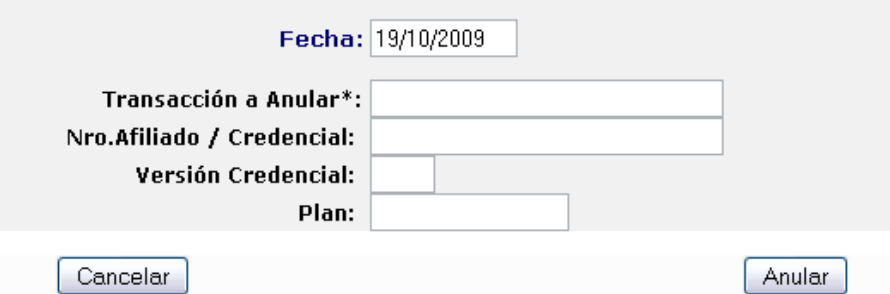

Completar los datos solicitados y presionar el boto **Anular**

**Nota**: El numero de la transacción a anular figura en el margen izquierdo de la transacción autorizada.

Este procedimiento es similar para todo tipo de autorizaciones (prestaciones e internación).

Verificar que la Anulación este aprobada

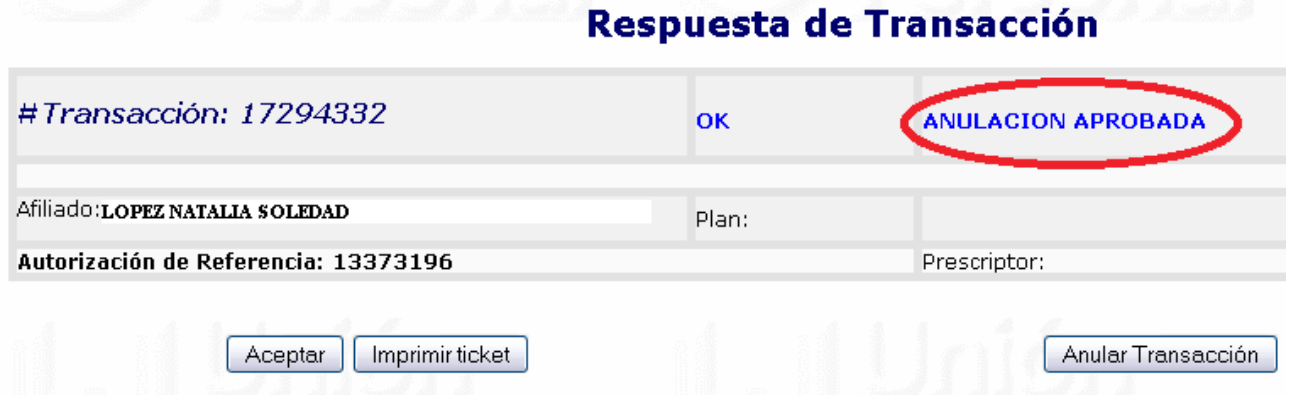

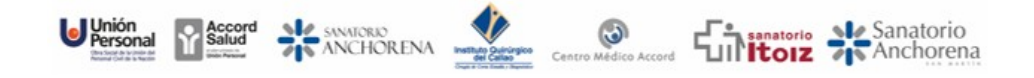

#### <span id="page-6-2"></span>**2.3 INGRESO MANUAL**

En caso de que la credencial se encuentre desmagnetizada o tenga que cargar prestaciones que no se realicen ante la presencia del afiliado podrá ingresar los datos manualmente.

En el campo **Numero de Afiliado/Credencial**, se tiene que ingresar el número de afiliado que figura en la credencial, descartando el ultimo número (digito verificador de la tarjeta).

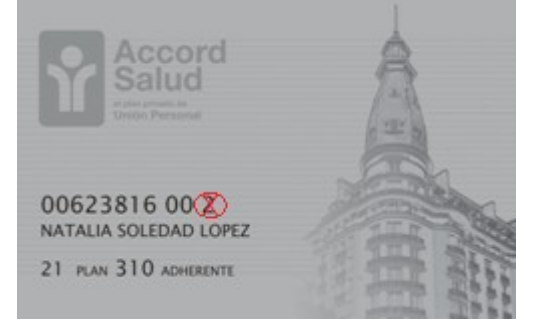

En este ejemplo la credencial del afiliado es **0062381600**

### <span id="page-6-1"></span>**3. REQUISITOS**

Se describen a continuación las especificaciones técnicas necesarias para utilizar el SVE.

#### <span id="page-6-0"></span>**3.1 SISTEMAS OPERATIVOS Y NAVEGADORES HABILITADOS:**

- o **Microsoft Windows XP** Google Chrome V50
- o **Microsoft Windows 7** Google Chrome V77.0 Mozilla Firefox V69.03
- o **Microsoft Windows 8.1** Google Chrome V77.0 Mozilla Firefox V69.03
- o **Microsoft Windows 10** Google Chrome V77.0
- o **Linux**
- o **IOS**

Safari V12.03

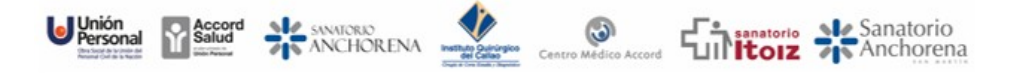

#### <span id="page-7-0"></span>**3.2 LECTOR DE BANDA MAGNÉTICA**

Unión Personal utiliza y recomienda lectores de Banda Magnética Unitech modelo MS245/246; dichos lectores se encuentran debidamente testeados y verificados en todas las instancias del SVE. No está garantizado la correcta lectura de credenciales con otros fabricantes o diferentes modelos de la marca Unitech.

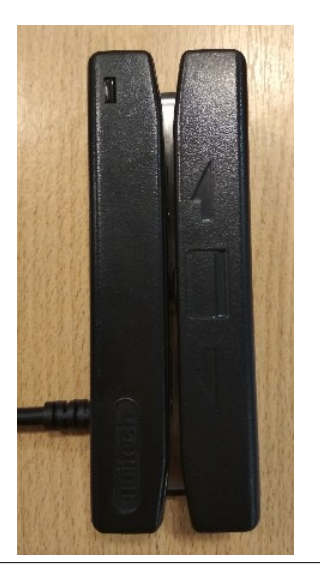

Lector Unitech MS246 Frente Lector Unitech MS246 Dorso

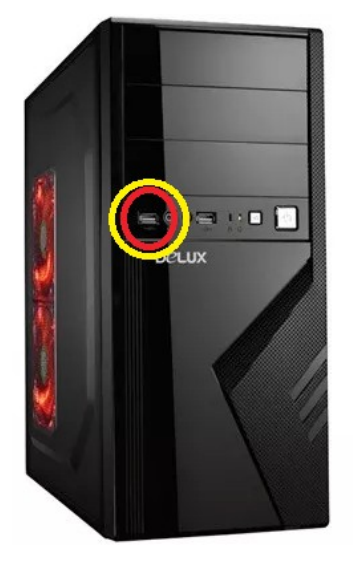

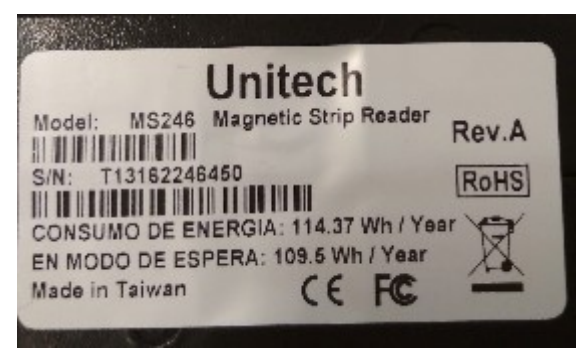

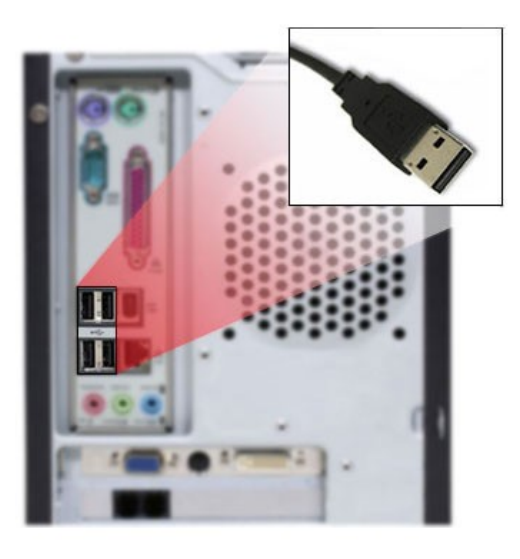

Vista conector USB Frontal en PC Vista conector USB Trasero en PC